# MyQ Embedded Terminal User Guide

To logon, please enter your user name and password or use your ID card.

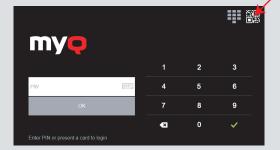

For printing from a mobile phone / tablet install the MyQ application, then just take a photo of QR tag from the printer panel for automatic print settings in your device.

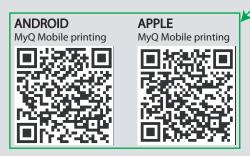

MyQ Embedded Terminal Main menu

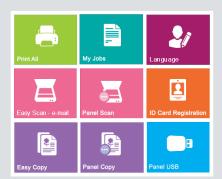

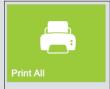

All jobs will be printed now. The button shows the number of jobs to print.

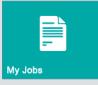

### **MY JOBS**

Managing print jobs (job selection, add to favourites, remove jobs).

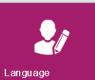

LANGUAGE

Press to change language.

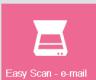

Press to start scanning to PDF (simplex, countinuously, color).

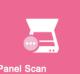

Advanced custom

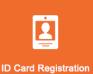

ID CARD REGISTRATION Register one or more cards at users.

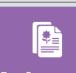

#### **EASY COPY**

copying (simplex, b/w).

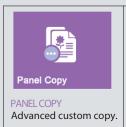

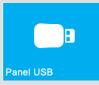

PANEL LISE Print from USB. Scan to USB.

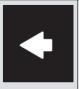

**BACK BUTTON** 

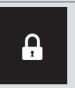

LOGOUT BUTTON

Printing is possible via printer MyQ on faculty PCs or via web interface on website: myq.lf1.cuni.cz

For more info visit the website: lf1.cuni.cz/en/myq

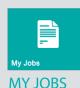

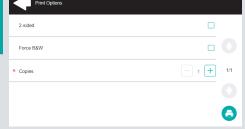

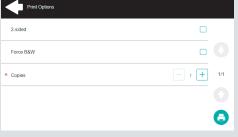

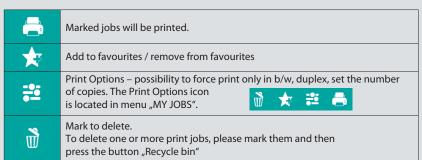

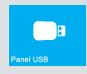

**Panel USB** 

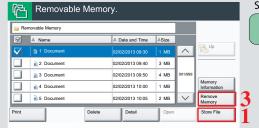

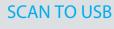

Connect USB storage to the device. Press the button "Store File" (1) and then press the button "START" (2) on the device panel. The scaned document will be saved to USB storage. After scanning is complete, press the button "Remove Memory" (3).

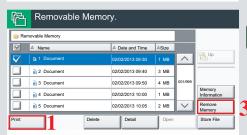

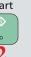

## PRINT FROM USB

Connect USB storage to the device. Mark the tasks to be printed. Press the button "Print" (1) and then press the button "START" (2) on the device panel. The marked tasks will be printed. After printing is complete, press the button "Remove Memory" (3).